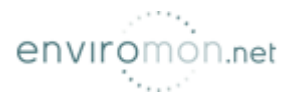

# Airflow Sensor

#### Introduction

The Airflow Sensor is a device that registers airflow in areas where consistent flow is needed; for example, in cabinets and racks where the consistent operation of a fan is critical to the operational safety of electronic equipment.

The Airflow sensor is placed in the air stream, where the user can monitor the status and the amount of flowing air. In addition to an on/off indication, it also graphs the analog values over a period of time. Although this is not a precision airspeed measurement device, it can be used, for example, to indicate if a fan slows down the user will be given an indication of the change over time. This may happen if the fan is close to failure or the air filter is clogged.

The recognized OID for the air flow sensor on RJ45#1 is .1.3.6.1.4.1.3854.1.2.2.1.17.1.3.0

#### Features:

- o On/Off alarm signal of airflow
- o Airflow data graphically displayed over time
- o Accurate, cost effective flow sensing
- o 2 LEDs indicate the status of Airflow and that the sensor is securely plugged into the unit
- o Electronics are mounted in a small plastic case
- o Power source: powered by the unit. No additional power needed.
- o The unit auto detects the presence of the airflow sensor .
- o Full Autosense including disconnect alarm

### Specifications:

- o Data graphically displayed via a web page
- o Data collection possible via any SNMP based network management system
- $\circ$  Measurement rate: one reading each second, data logging once per minute
- o Communication cable: RJ-45 jack to the unit
- o Sensor type: Thermistor
- o Trap information: Status, Sensor number, Sensor description, Airflow (%)

Airflow Sensor

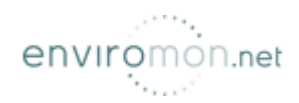

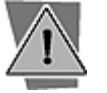

Each airflow sensor uses 100 mAs. If you use 8 of them that is close to 1 amp. You should make sure that you have a power supply that can provide sufficient current.

## Configuring the airflow sensor

a) Plug the sensor into one of the RJ45 ports on the rear panel of the unit.

b) Now point your browser to the IP address of the unit (default, 192.168.0.100). Next you need to login as the administrator using your administrator password (default is "public"). You will then be taken to the summary page. to login as the administrator using your administrator password (default is "public"). You will ther<br>be taken to the summary page.<br>**c)** From the summary page you need to select the sensors tab. The layout of the next page

vary depending on your unit so please refer to your units manual.

d) You should now be able to setup the thresholds for your sensor. The low critical, low warnings, normal, high warnings, high critical values can be set from this page. vary depending on your unit so please refer to your units manual.<br>**d)** You should now be able to setup the thresholds for your sensor. The low critical, low warnings,<br>normal, high warnings, high critical values can be set ct the sensors tab. The layout of the next page will<br>to your units manual.<br>sholds for your sensor. The low critical, low warnings,<br>in be set from this page.<br>fic to your sensor.<br>is displayed in this field. This is a read-on

Now we will cover the settings that are specific to your sensor.

**Current Reading:** The percentage of airflow is displayed in this field. This is a read an integer SNMP OID field. This value can be polled via SNMP and the data can be used to graph the air-flow. The values range is from 0 to 100 %.

graph the air-flow. The values range is from 0 to 100 %.<br>Status: If the sensor is offline, the status shows "No Status". If the sensor is online, the status will be formed by comparing the readings to the low thresholds. If at any time communications an integer SNMP OID field. This value can be polled via SNMP and the data can be used to<br>graph the air-flow. The values range is from 0 to 100 %.<br>**Status:** If the sensor is offline, the status shows "No Status". If the sen